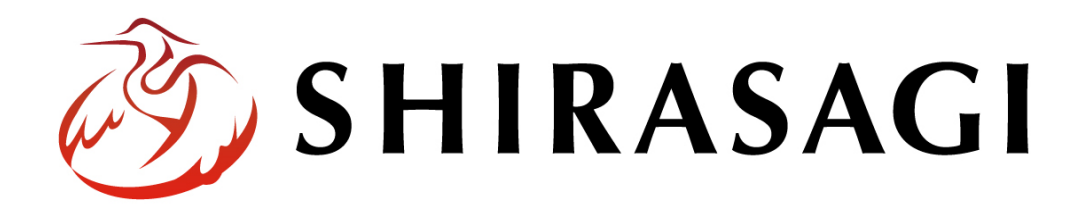

## グループウェア操作マニュアル「設定(グループ)」

v1.16.0 2022 年 10 月 31 日更新

# 目次

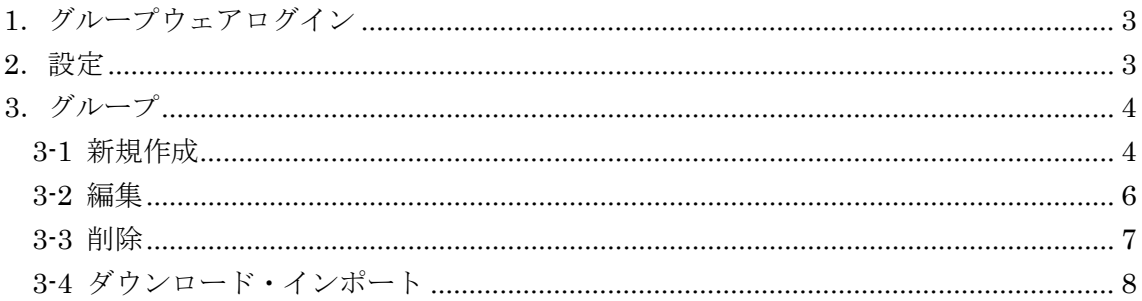

### <span id="page-2-0"></span>1.グループウェアログイン

グループウェアへのログインについては、マニュアル「グループウェア操作マニュアル 【ログイン】」をご覧ください。

#### <span id="page-2-1"></span>2.設定

設定はその操作権限を持つユーザーのみ可能です。

(1) グループウェア左サイドメニューの[設定]をクリックします。

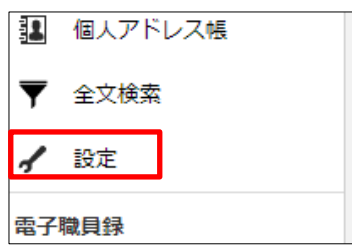

(2) 左に設定メニューが表示されます。

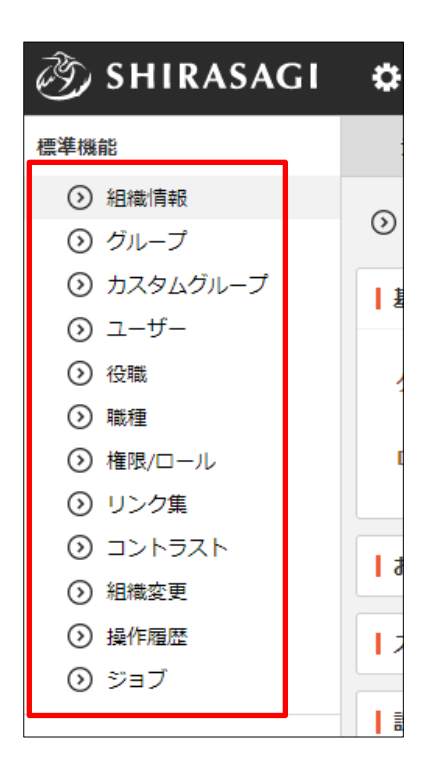

## <span id="page-3-0"></span>3.グループ

#### <span id="page-3-1"></span>3-1 新規作成

(1) 設定左メニューの[グループ]をクリックすると、右に登録されているグループが一覧 表示されます。

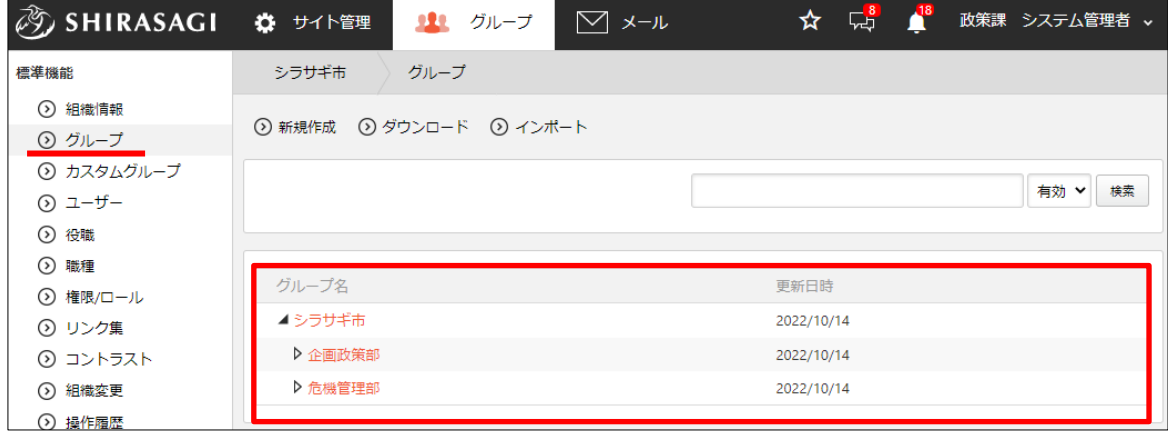

(2) グループの一覧ページで[新規作成] ⑦ SHIRASAGI ☆ サイト管理 11 グループ をクリックします。 標準機能 グループ シラサギ市 ⊙ 組織情報 ◎ 新規作成 ? ダウンロード ⊙イン ⊙ グループ ⊙ カスタムグループ ⊙ ユーザー ⊙ 役職 ⊙ 職種 グループ名 (3) 必要事項を入力します。⊙ 権限/ロール ▲シラサギ市 ⊙ リンク集

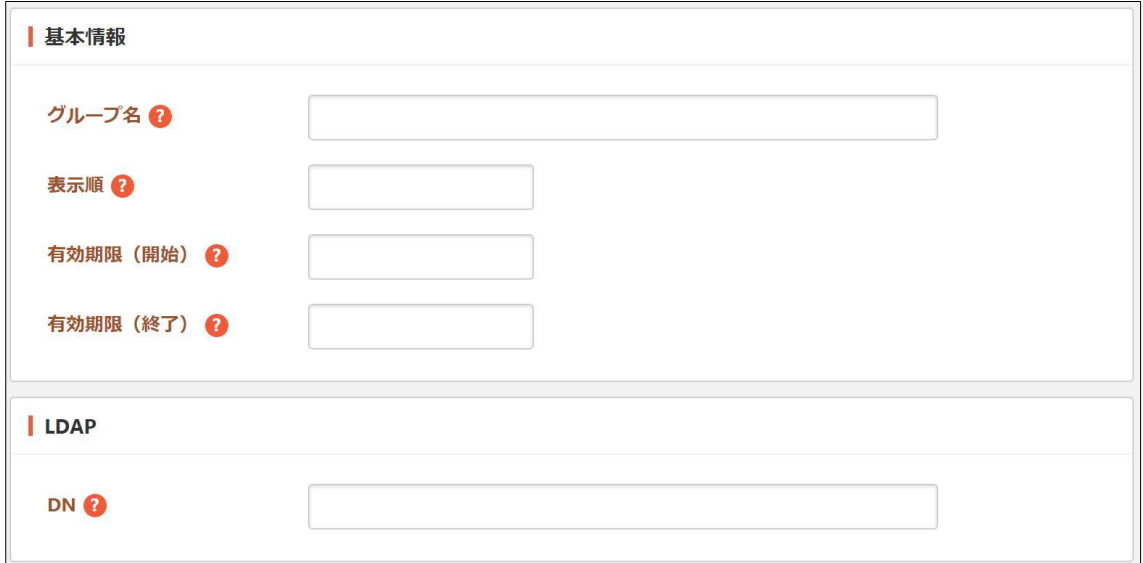

[グループ名]… グループ名を設定します。※入力必須 "既存の親グループ名/子グループ名"の形式で入力します。 [表示順]… 一覧画面での表示順を指定します。数字が小さいほど一覧ページの 上位にリンクが表示されます。 [有効期限(開始)]… 有効期限の開始日を設定します。 [有効期限(終了)]… 有効期限の終了日を設定します。 [DN]… LDAPを利用している場合にグループのDN(識別子)を入力しま す。

(4) [保存]をクリックすると、グループが登録されます。

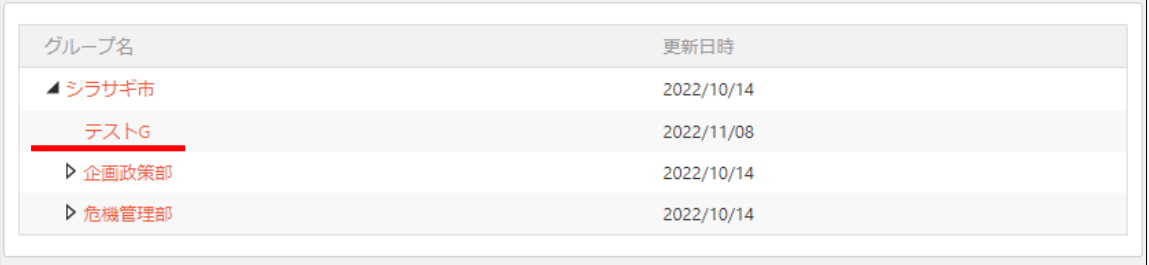

<span id="page-5-0"></span>3-2 編集

(1) 編集するグループ名をクリックして、詳細画面の[編集する]をクリックします。

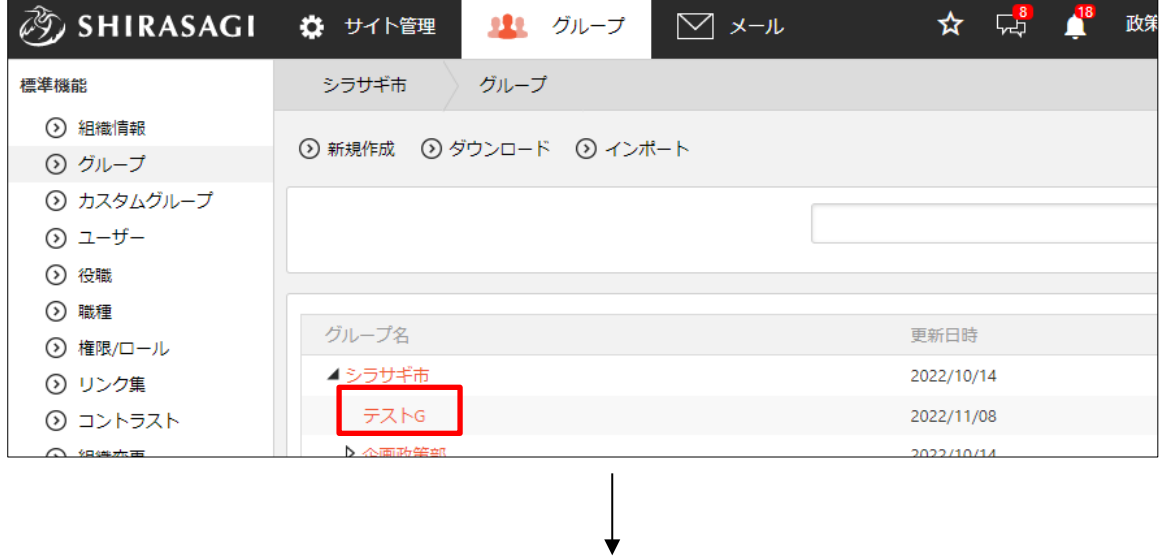

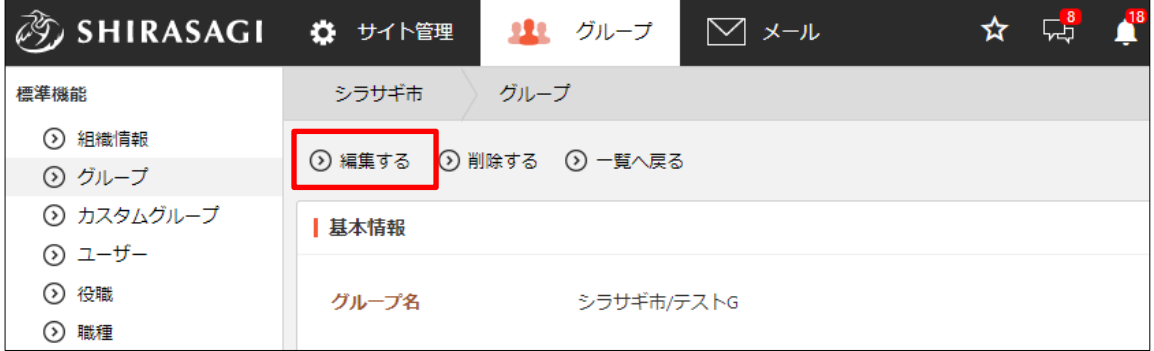

(2) 編集後、[保存]します。 ※入力項目については、「3-1 グループの新規作成」を参照してください。 <span id="page-6-0"></span>3-3 削除

(1) 削除するグループ名をクリックして、詳細画面の[削除する]をクリックします。

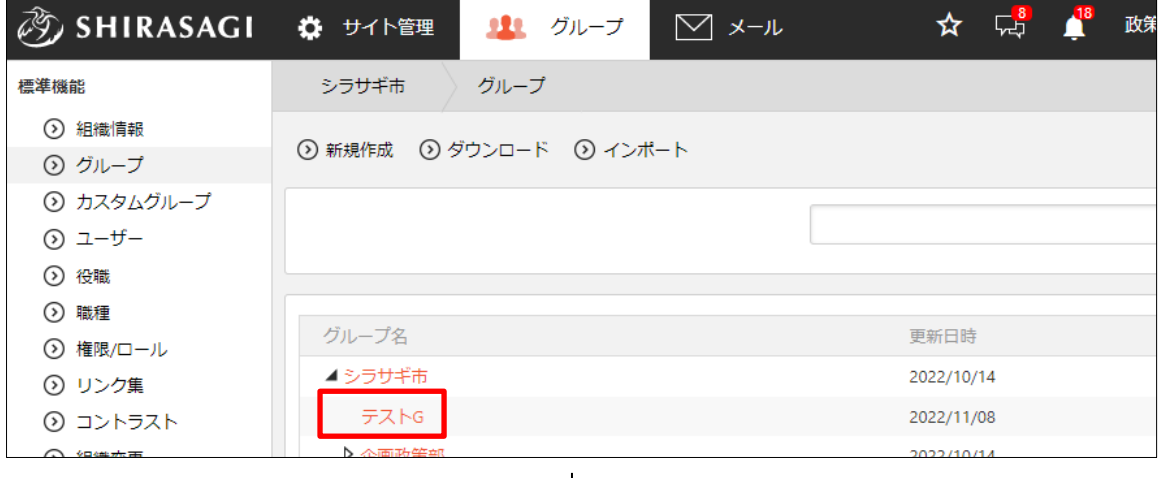

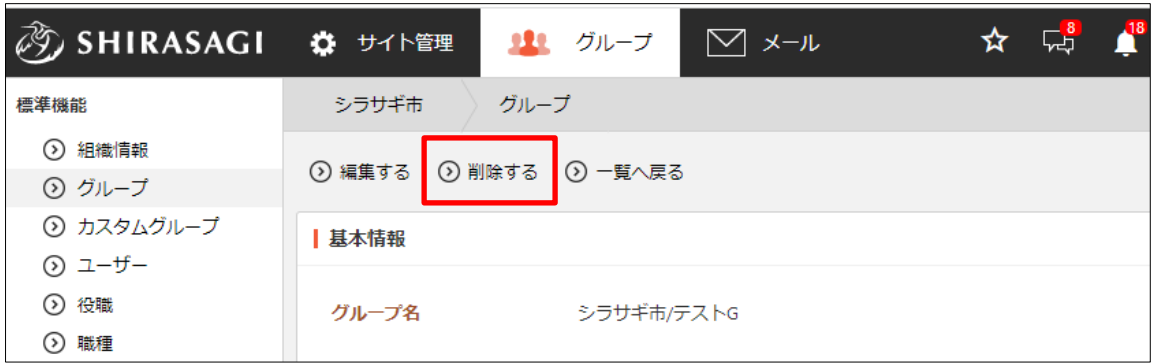

(3) 削除の確認画面で[削除]をクリックします。

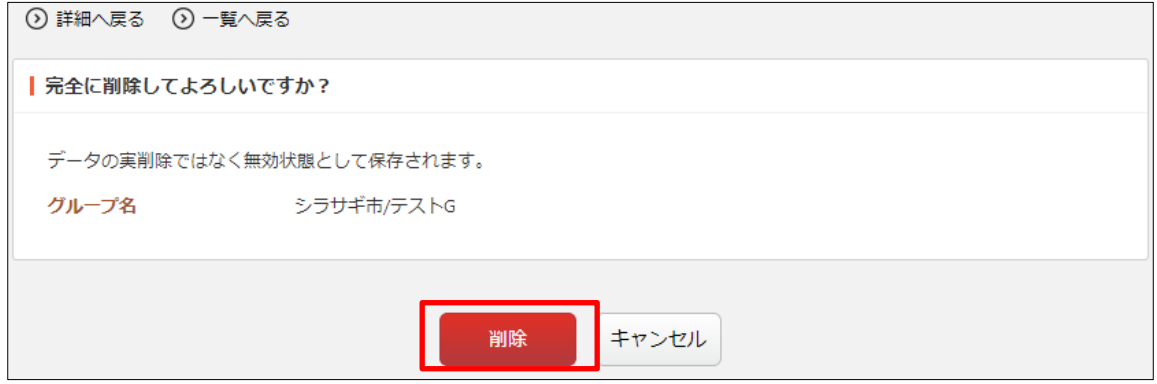

<span id="page-7-0"></span>3-4 ダウンロード・インポート

(1) グループ一覧画面で[ダウンロード]をクリックします。

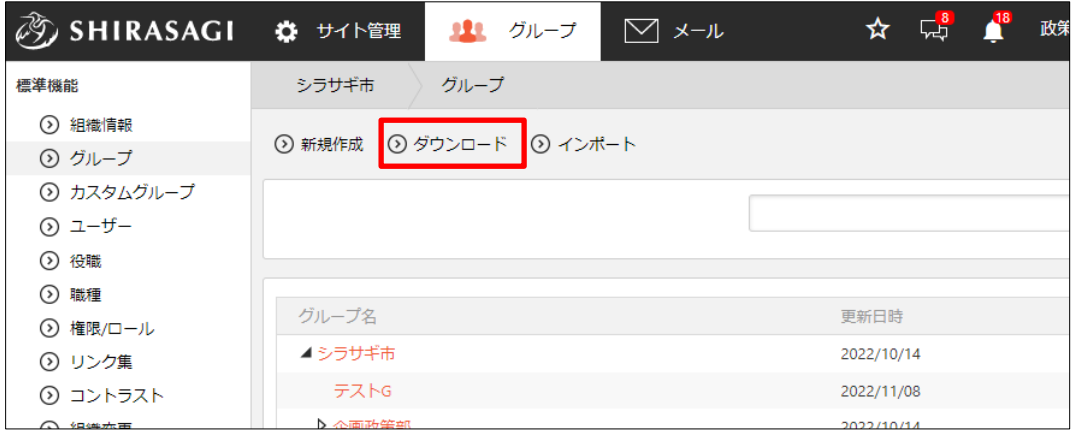

(2) グループデータが csv 形式でダウンロードすることができます。

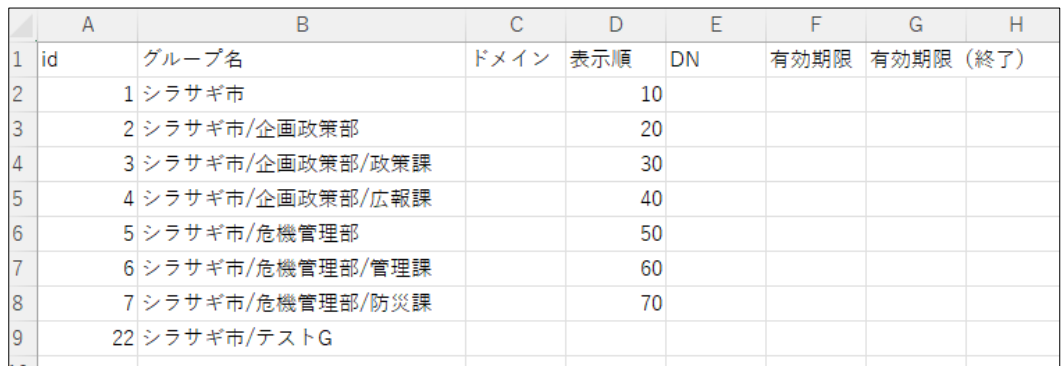

1 行 1 グループでカンマ「,」区切りで下記のデータが含まれています。

「id」「グループ名」「ドメイン」「表示順」「DN」「有効期限(開始)」「有効期限(終 了)

(3) [インポート]をクリックすると、グループを一括登録することができます。

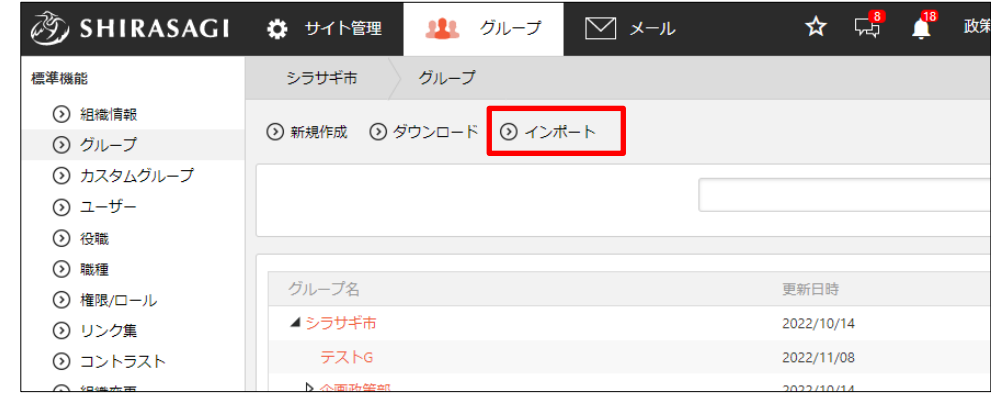

インポートするファイルは、ダウンロードした同じ csv 形式で作成します。